### Nexus 7000 M3 module-ELAM procedure Ī

# Inhoud

Inleiding **Topologie** Bepaal de Ingrress Forwarding Engine De trigger configureren Start de Capture Resultaten interpreteren Aanvullende verificatie

### Inleiding

In dit document worden de stappen beschreven die zijn gebruikt om een ELAM op Cisco Nexus 7700 (N700) M3-modules uit te voeren, wordt de meest relevante output uitgelegd en wordt beschreven hoe de resultaten te interpreteren.

Tip: Raadpleeg het [OCR-d](//www.cisco.com/en/US/products/hw/routers/ps332/products_tech_note09186a0080c1e25a.shtml)ocument voor een overzicht van de automatische alarmlampjes.

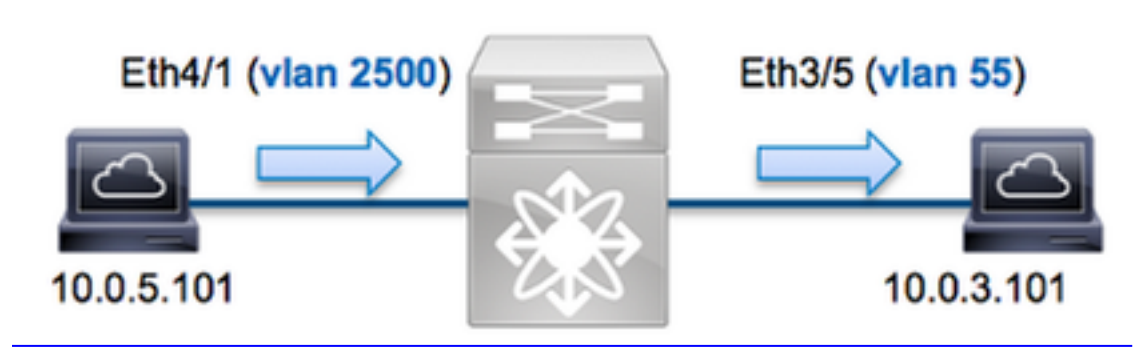

In dit voorbeeld, een host op VLAN 2500 (10.0.5.101), port Eth4/1 stuurt een ICMP-verzoek (Internet Control Message Protocol) naar een host op VLAN 55 (10.0.3.101), Eth3/5 ELAM. Het is belangrijk om niet te vergeten dat ELAM u in staat stelt om één kader vast te leggen.

Als u een ELAM op N7K wilt uitvoeren, moet u eerst verbinding maken met de juiste module (dit vereist het netwerk-admin privilege):

N7700# **attach module 4** Attaching to module 4 ...  $modu1e-4#$ 

## Bepaal de Ingrress Forwarding Engine

Verwacht wordt dat het verkeer de schakelaar op poort Eth4/1 ingaat. Wanneer u de modules in

## Topologie

het systeem controleert, zie u dat Module 4 een M3 module is. Het is belangrijk te onthouden dat N7K volledig is verdeeld en dat de modules, en niet de toezichthouder, de doorvoerbeslissingen nemen voor dataplaneverkeer.

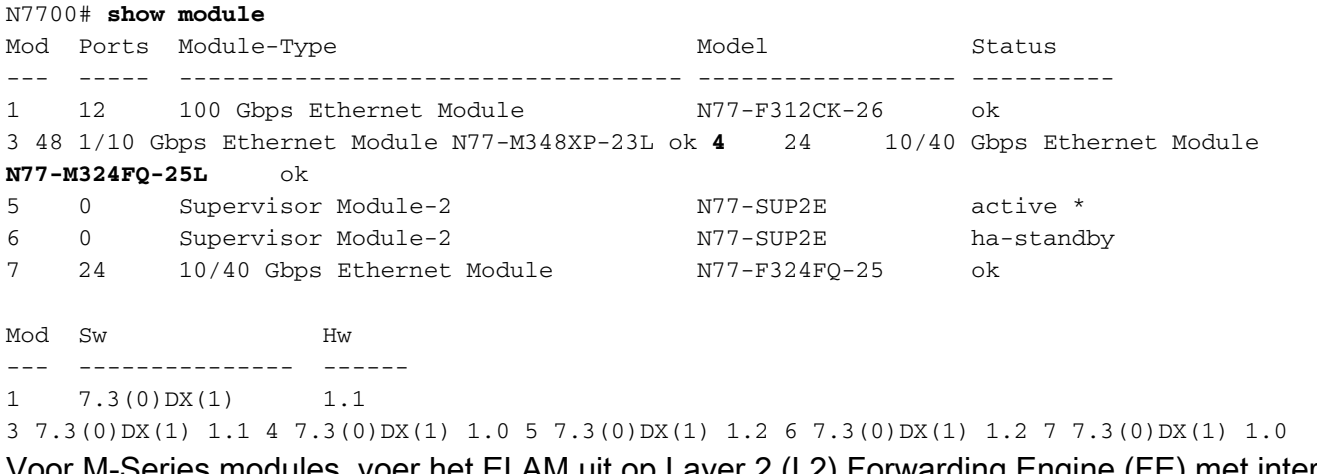

Voor M-Series modules, voer het ELAM uit op Layer 2 (L2) Forwarding Engine (FE) met interne codenaam F4. Merk op dat de L2 FE Data Bus (DBUS) de oorspronkelijke headerinformatie bevat vóór de L2- en Layer 3 (L3) raadpleging, en de Resultaatbus (RBUS) de resultaten na zowel L3 als L2-raadpleging bevat.

N7K M3 modules kunnen meerdere FE's gebruiken voor elke module, dus moet u de F4 ASIC bepalen die voor de FE op poort Eth4/1 wordt gebruikt. Voer deze opdracht in om dit te verifiëren:

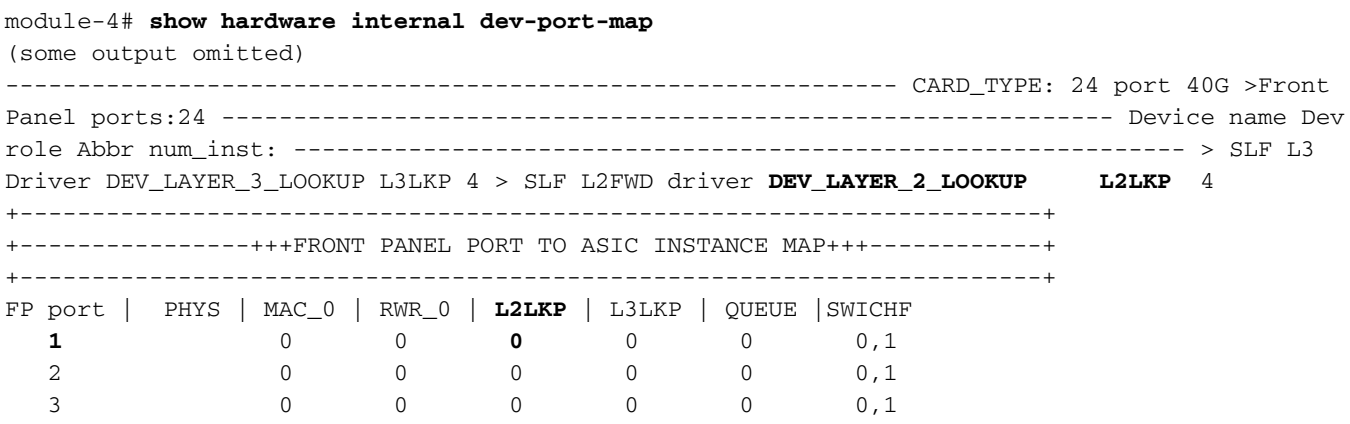

In de output kan je zien dat poort Eth4/1 op F4 (L2LKP) instantie 0 is. Op de N77-M312CQ-26L module zijn er 6 F4 ASICs met 2 poorten in elke poortgroep. Op de N77-M324FQ-25L module zijn er 4 F4 ASICs met 6 poorten in elke poortgroep. De N77-M348XP-23L module heeft 2 F4 ASICs met 12 poorten in elke poortgroep.

Opmerking: Net als F-Series modules gebruikt de syntaxis van M3 module-ELAM op 0 gebaseerde waarden. Dit is niet het geval voor M1- en M2-modules, die op 1 gebaseerde waarden gebruiken.

module-4# **elam asic f4 instance 0** module-4(f4-elam)# **layer2** module-4(f4-l2-elam)#

#### De trigger configureren

De F4 ASIC ondersteunt ELAM triggers voor IPv4, IPv6 en andere. De ELAM trigger moet uitlijnen op het frame type. Als het frame een IPv4-frame is, moet de trigger ook IPv4 zijn. Een IPv4-frame wordt niet opgenomen met een andere trigger. Dezelfde logica is van toepassing op IPv6.

Met Nexus Operating Systems (NX-OS) kunt u het vraagteken gebruiken om de ELAM-trigger te splitsen:

module-4(f4-l2-elam)# **trigger dbus ipv4 ingress if ?** (some output omitted) destination-index Destination-index destination-ipv4-address Destination ipv4 address destination-ipv4-mask Destination ipv4 mask destination-mac-address Destination mac address l4-protocol L4 protocol source-index Source-index source-ipv4-address Source ipv4 address source-ipv4-mask Source ipv4 mask source-mac-address Source mac address

Dit voorbeeld, wordt het frame opgenomen volgens de bron- en doeladressen van IPv4, zodat alleen die waarden worden gespecificeerd.

F4 vereist afzonderlijke triggers voor de DBUS en de RBUS.

Hier is de DBUS-trigger:

module-4(f4-l2-elam)# **trigger dbus ipv4 ingress if source-ipv4-address 10.0.5.101 destination-ipv4-address 10.0.3.101**

Hier is de RBUS-trigger:

module-4(f4-l2-elam)# **trigger rbus ingress result if tr 1**

#### Start de Capture

Nu de INGress FE is geselecteerd en u de trigger hebt ingesteld, kunt u de opname starten:

module-4(f4-l2-elam)# **start** Om de status van de ELAM te controleren voert u de opdracht status in:

```
module-4(f4-l2-elam)# status
ELAM Slot 4 instance 0: L2 DBUS/LBD Configuration: trigger dbus ipv4 ingress if
source-ipv4-address 10.0.5.101 destination-ipv4-address 10.0.3.101
L2 DBUS/LBD: Configured
ELAM Slot 4 instance 0: L2 RBUS Configuration: trigger rbus ingress result if tr 1
L2 RBUS: Configured
L2 BIS: Unconfigured
L2 BPL: Unconfigured
L2 EGR: Unconfigured
L2 PLI: Unconfigured
L2 PLE: Unconfigured
```
Zodra het kader dat met de trigger overeenkomt door de FE wordt ontvangen, toont de ELAMstatus als Trigge:

```
module-4(f4-l2-elam)# status
ELAM Slot 4 instance 1: L2 DBUS/LBD Configuration: trigger dbus ipv4 ingress if
source-ipv4-address 10.0.5.101 destination-ipv4-address 10.0.3.101
L2 DBUS/LBD: Triggered
ELAM Slot 4 instance 1: L2 RBUS Configuration: trigger rbus ingress result if tr 1
L2 RBUS: Triggered
L2 BIS: Unconfigured
L2 BPL: Unconfigured
L2 EGR: Unconfigured
L2 PLI: Unconfigured
L2 PLE: Unconfigured 7
```
#### Resultaten interpreteren

Om de ELAM-resultaten weer te geven, typt u de opdrachten van de showbus en showbus. Als er een groot volume verkeer is dat dezelfde triggers aansluit, kunnen DBUS en RBUS op verschillende frames geactiveerd worden. Daarom is het belangrijk de interne sequentienummers op de DBUS- en RBUS-gegevens te controleren om ervoor te zorgen dat ze overeenkomen:

module-4(f4-l2-elam)# **show dbus** | i seq port-id : 0x0 **sequence-number : 0x868** module-4(f4-l2-elam)# **show rbus** | i seq de-bri-rslt-valid : 0x1 **sequence-number : 0x868** Hier is het fragment uit de ELAM-gegevens dat het meest relevant is voor dit voorbeeld (een deel van de output wordt weggelaten):

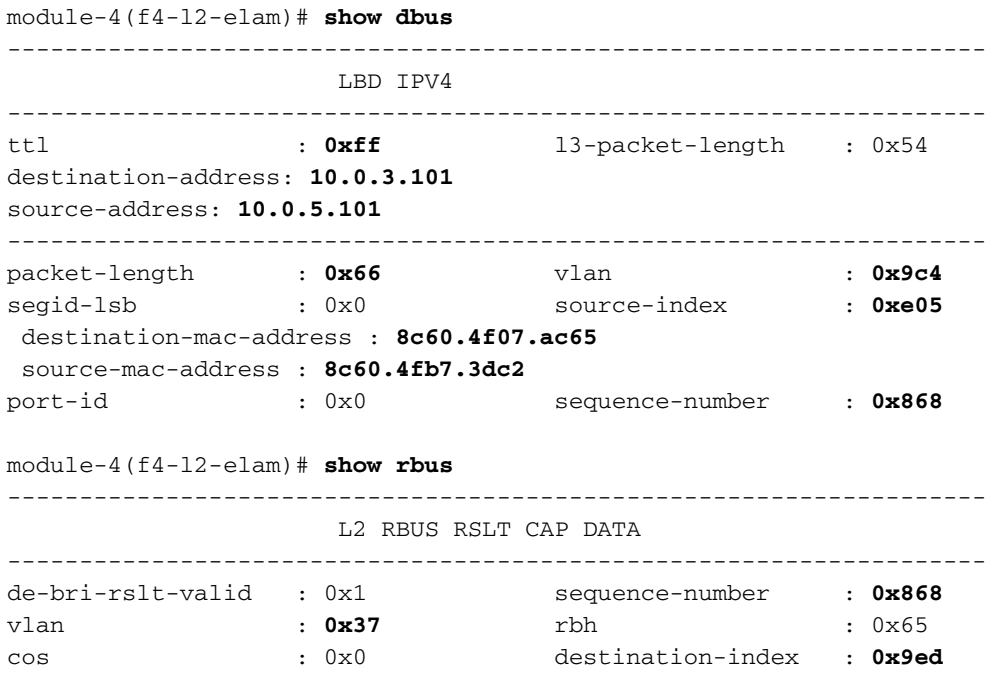

Met de DBUS-gegevens kunt u controleren of het frame op VLAN 2500 is ontvangen met een MAC-adres van 8c60.4fb6.3dc2 en een MAC-adres van 8c60.4f07.ac65. U kunt ook zien dat dit een IPv4-kader is. van 10.0.5.101, en is bestemd voor 10.0.3.101.

Tip: Er zijn verschillende andere nuttige velden die niet in deze uitvoer zijn opgenomen, zoals de waarde van het Type of Service (TOS), de vlaggen van IP, de lengte van IP en de lengte van het L2 frame.

Om te verifiëren op welke poort het frame is ontvangen, voert u de opdracht SRC\_INDEX in (de bron Local Target Logic (LTL)). Voer deze opdracht in om een LTL in kaart te brengen naar een poort of groep poorten voor N7K:

N7700# **show system internal pixm info ltl 0xe05**

Member info ------------------ Type LTL --------------------------------- PHY\_PORT Eth4/1

FLOOD\_W\_FPOE 0xc031

De output laat zien dat de **SRC\_INDEX** van 0xe05 kaarten naar poort Eth4/1. Dit bevestigt dat het kader op poort Eth4/1 wordt ontvangen.

Met de RBUS-gegevens kunt u controleren of het frame is aangesloten op VLAN 55. Merk op dat de TTL als 0xff start in de DBUS-gegevens. Daarnaast kunt u de bovenlooppoort van de DEST\_INDEX (bestemmingslijn) bevestigen:

N7K# **show system internal pixm info ltl 0x9ed** Member info ------------------ Type LTL --------------------------------- **PHY\_PORT Eth3/5**  FLOOD\_W\_FPOE 0x8017 FLOOD\_W\_FPOE 0x8016

De output toont dat de DEST\_INDEX van 0x9ed kaarten naar poort Eth3/5 toont. Dit bevestigt dat het kader van haven Eth3/5 wordt verzonden.

#### Aanvullende verificatie

Om te verifiëren hoe de schakelaar de LTL pool toewijst, voer de opdracht interne elfpo info ltlgebied van het show systeem in. De output van deze opdracht is nuttig om het doel van een LTL te begrijpen als het niet aan een fysieke poort wordt aangepast. Een goed voorbeeld hiervan is een Drop LTL:

```
N7700# show system internal pixm info ltl 0xcad
0x0cad is Drop DI LTL
N7700# show system internal pixm info ltl-region
(some output omitted) =========================================================== PIXM VDC 1 LTL
MAP Version: 3 Description: LTL Map for Crossbow
=========================================================== LTL_TYPE SIZE START END
========================================================================
LIBLTLMAP_LTL_TYPE_PHY_PORT 3072 0x0 0xbff LIBLTLMAP_LTL_TYPE_SUP_ETH_INBAND 64 0xc00 0xc3f
LIBLTLMAP_LTL_TYPE_UCAST_VPC_VDC_SI 32 0xc40 0xc5f LIBLTLMAP_LTL_TYPE_EXCEPTION_SPAN 32 0xc60
0xc7f LIBLTLMAP_LTL_TYPE_UCAST_GENERIC 48 0xc80 0xcaf ------------------------------------------
    ------------------------- SUB-TYPE LTL ---------------------------------------------------------
---------- LIBLTLMAP_LTL_TYPE_UCAST_GENERIC_NOT_USED 0xcaf
LIBLTLMAP_LTL_TYPE_DROP_DI_WO_HW_BITSET 0xcae LIBLTLMAP_LTL_TYPE_DROP_DI
0xcad
        LIBLTLMAP_LTL_TYPE_SUP_DIAG_SI_V5 0xcac
        LIBLTLMAP_LTL_TYPE_RESERVED_ERSPAN_LTL 0xcab
```
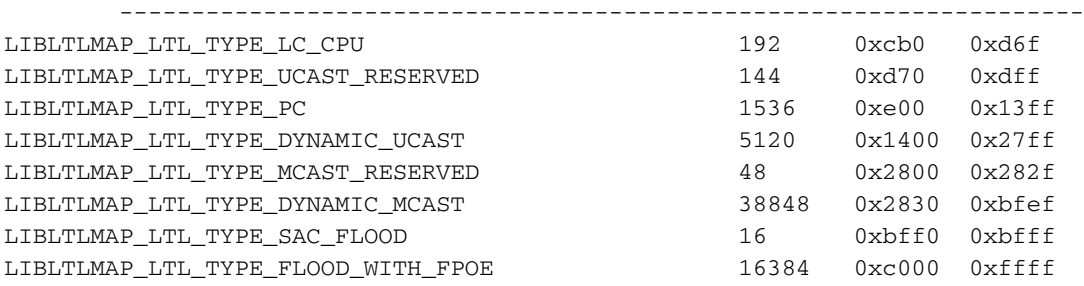